## **Tutoriel pour l'utilisation de l'application SAKADO**

## **Paramétrage du début d'année :**

- Imprimer les QR codes fournis dans l'annexe 1
- Les coller sur toutes les fournitures devant se retrouver dans le cartable à l'un des moments de la semaine. (Cahiers, manuels, classeurs, carnet de liaison…)

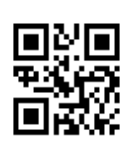

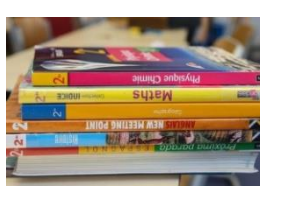

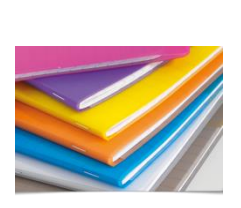

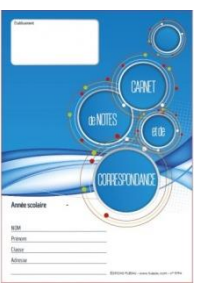

## **Pour faire le paramétrage de l'emploi du temps annuel :** Choix du jour d'école: LUNDI **MARDI** 1) Commencer en sélectionnant le menu réglage : **CAMED** 2) On obtient l'écran suivant : on va enregistrer le contenu du sac pour la semaine Paire : Choix de la semaine: Semair<br>Paire Semaine<br>Impaire **REGLAGES** Choix de la semaine: Semaine<br>Paire Semaine<br>Impaire Choix du jour: **MARDI THNDL** RETOUR ACCUEIL **JEUDI SAMEDI** Etapes à suivre pour l'enregistrement du sac de la semaine Paire lorsque l'on a cet affichage :

RETOUR ACCUEIL

3) Sélectionner le **LUNDI** 

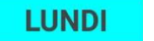

Scanner un 1<sup>er</sup> QR code collé sur une des fournitures du jour choisi et cliquer sur « scan suivant » pour poursuivre l'enregistrement. Poursuivre ainsi jusqu'à l'enregistrement complet pour la journée du lundi.

4) Lorsque tous les scans des fournitures à mettre pour le lundi sont faits, on clique sur enregistrement du sac.

5) Répéter à tour de rôle les étapes 3) et 4) pour tous les autres jours de la semaine. MARDI MERCREDI etc...

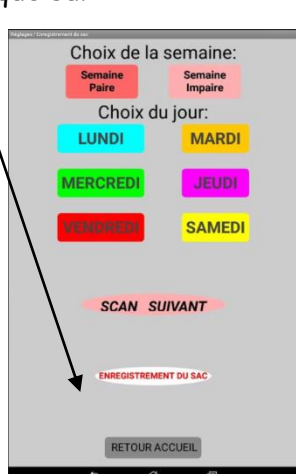

6) L'enregistrement du sac pour la semaine Paire est fini.

On clique sur « RETOUR ACCUEIL » puis on recommence toute la démarche en suivant les étapes de 1) à 5) pour faire celui de la semaine impaire.

7) Le paramétrage pour l'emploi du temps sur l'année est terminé.

## **Utilisation au quotidien**

1) La semaine concernée s'actualise automatiquement. Sur l'écran d'accueil, il suffit de cliquer sur le jour pour lequel on souhaite remplir correctement son cartable. MERCREDI par exemple.

2) On scanne l'un des QR codes collés sur les fournitures du jour choisi **MERCREDI** et à chaque scan :

- Soit le message **« erreur de matériel, ne pas mettre dans le sac »**apparaît : il ne faut pas mettre ce matériel dans le cartable.
- Soit le message **« Mettre dans le sac et faire scan suivant »** apparaît. Alors on clique sur « scan suivant » pour poursuivre le remplissage du sac.

Lorsque tout le matériel à emporter a été scanné, le message **« sac terminé, bon travail** » apparaît. On est alors sûr d'avoir bien rempli son sac, sans oubli et sans surcharge !